# Computer – Tastatur und Funktionsweisen

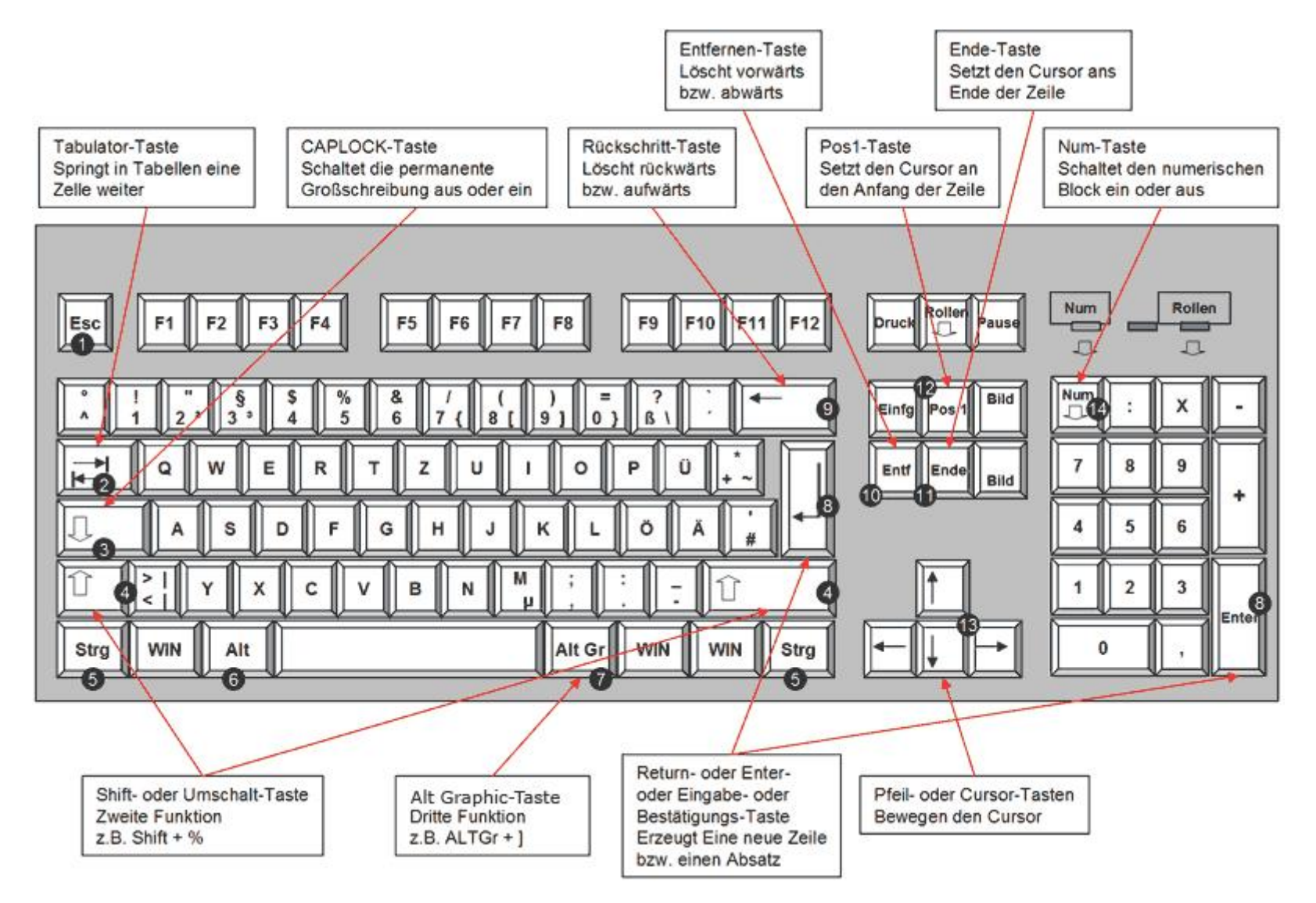

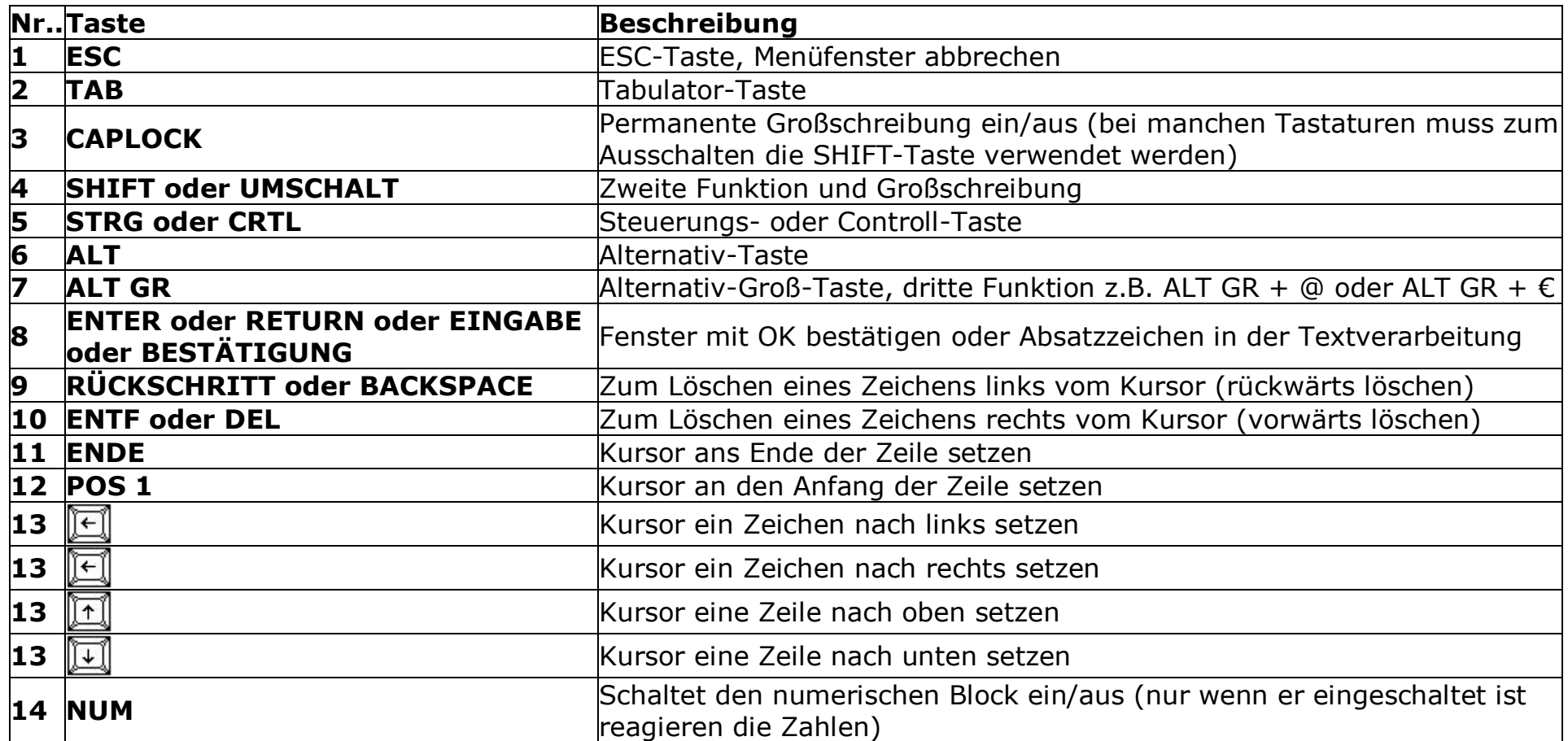

#### **Den Kursor bewegen**

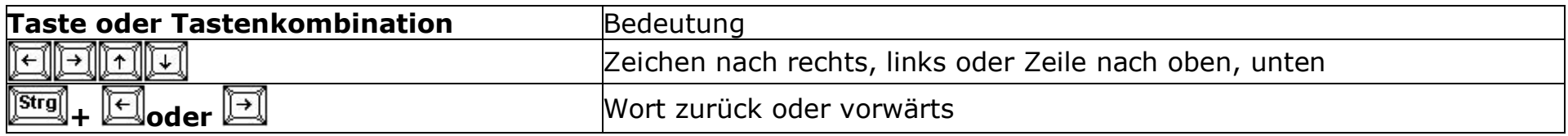

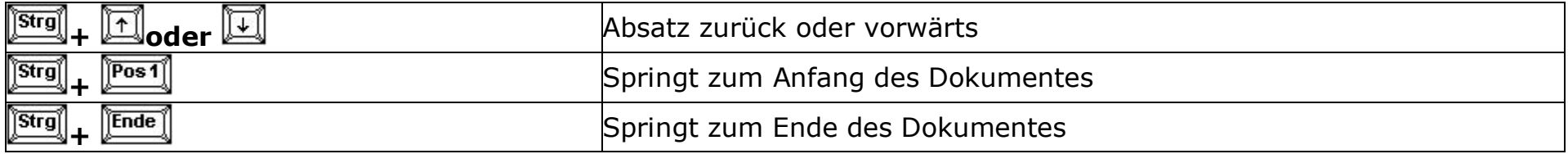

### **Markieren**

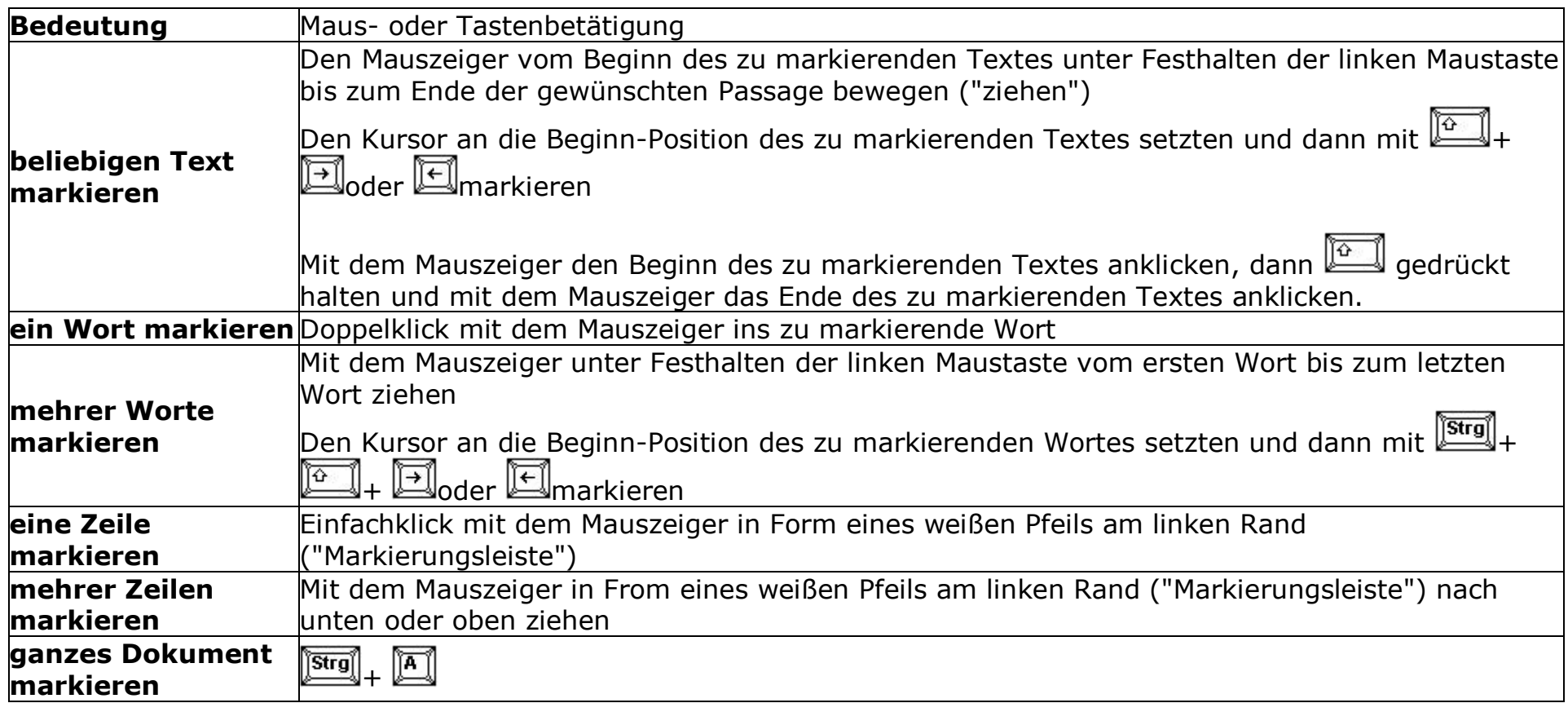

#### **Text einfügen, Text ersetzten bzw. überschreiben**

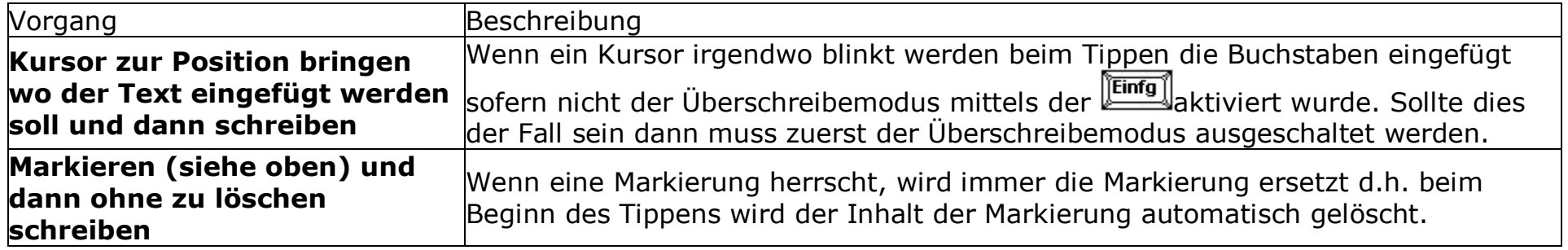

## **Speichern von Dokumenten**

- 1. Menü: **Datei** -» **Speichern unter...** anklicken
- 2. Speicherort (1) anklicken oder Laufwerksbuchstabe (2) auswählen
- 3. Eventuell in Unterordner (3) durch Doppelklick auf das gelbe Ordnersymbol hineingehen
- 4. Dateiname (4) markieren und mit einem sinnvollen Namen überschreiben<br>5. Die Schaltfläche Speichern (5) anklicken
- 5. Die Schaltfläche Speichern (5) anklicken

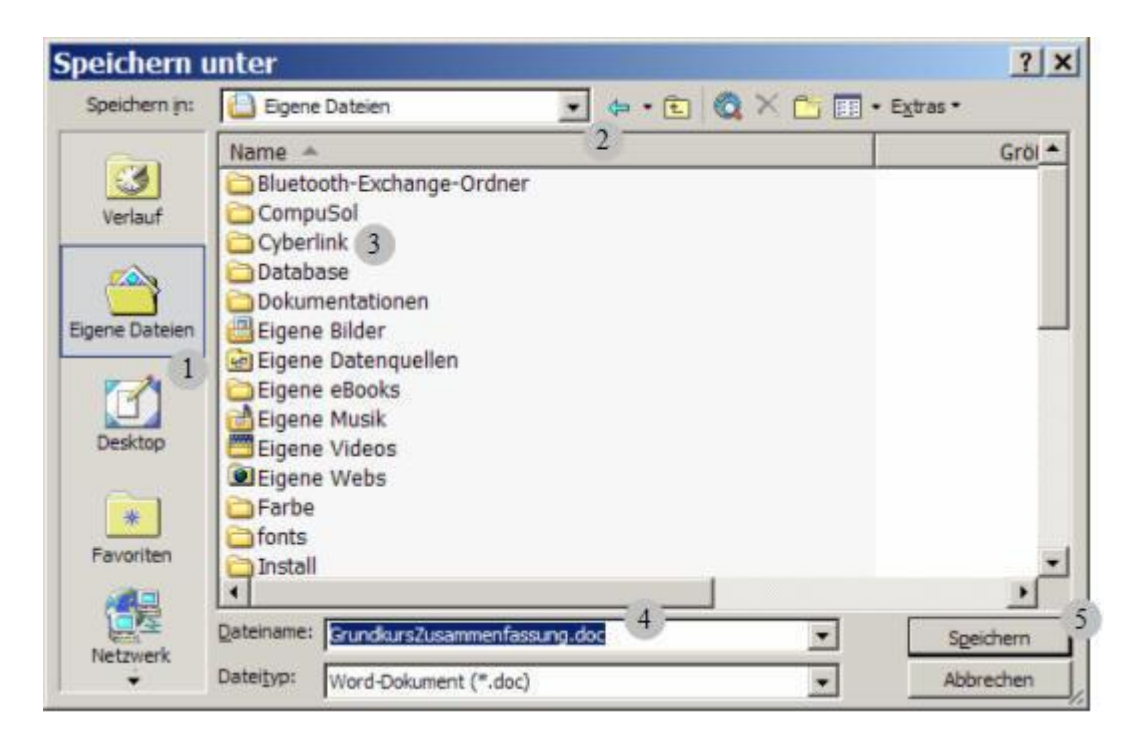

## **Öffnen von Dokumenten**

- 1. Menü: **Datei** -» **Öffnen** anklicken
- 2. Speicherort (1) anklicken oder Laufwerksbuchstabe (2) auswählen
- 3. Eventuell in Unterordner (3) durch Doppelklick auf das gelbe Ordnersymbol hineingehen
- 4. Die zu öffnende Datei anklicken
- 5. Die Schaltfläche Öffnen (5) anklicken

- 1. Markieren
- 2. **Rechtsklick in die Markierung** und dann

# **Kopieren von Daten Verschieben von Daten**

- 1. Markieren
- 2. **Rechtsklick in die Markierung** und dann

Linksklick auf **Kopieren**

- 3. Kursor ans Ziel bringen
- 4. **Rechtsklick auf die Zielposition** und dann Linksklick auf **Einfügen**

# **Kopieren von Daten (andere Möglichkeiten)**

- 1. Markieren
- 2. Menü **Bearbeiten -» Kopieren** oder **Symbol**  oder

Tastenkombination **STRG+C**

- 3. Kursor ans Ziel bringen
- 4. Menü **Bearbeiten -» Einfügen** oder **Symbol**  oder

Tastenkombination **STRG+V**

(Alternative: Menü: **Bearbeiten -» Inhalte** 

**einfügen** um genau zu steuern wie eingefügt werden soll)

## Linksklick auf **Ausschneiden**

- 3. Kursor ans Ziel bringen
- 4. **Rechtsklick auf die Zielposition** und dann Linksklick auf **Einfügen**

# **Verschieben von Daten (andere Möglichkeiten)**

- 1. Markieren
- 2. Menü **Bearbeiten -» Ausschneiden** o. **Symbol**  oder

Tastenkombination **STRG+X**

- 3. Kursor ans Ziel bringen
- 4. Menü **Bearbeiten -» Einfügen** oder **Symbol**  oder

Tastenkombination **STRG+V**

(Alternative: Menü: **Bearbeiten -» Inhalte einfügen** um genau zu steuern wie eingefügt werden soll)

## **Text formatieren**

Text markieren und dann in der Format-Symbolleiste das entsprechende Symbol anklicken oder die Menüs **Format** -» **Zeichen** oder **Format** -» **Absatz** aufrufen und die entsprechenden Einstellungen treffen.

Format-Symbolleiste: <sup>21</sup> Standard

• F K U 画書理画 I I - 旧田 (# ) 日 · タ · △ · Thesaurus...  $+12$ Times New Roman

Menü: Format -» Zeichen Menü: Format -» Absatz

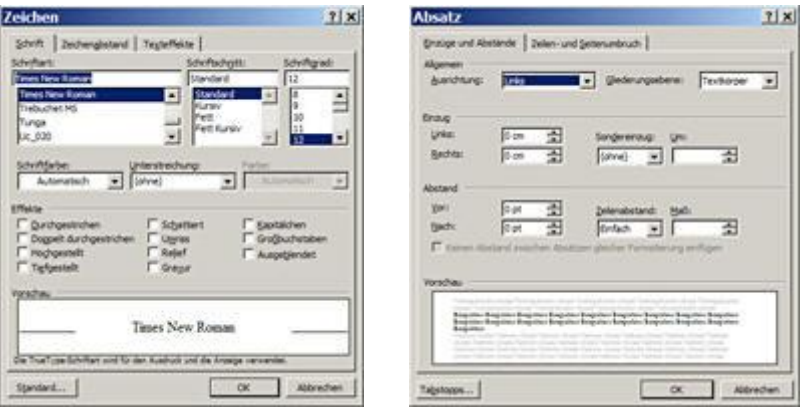

## **Bilder in Texten einfügen und positionieren**

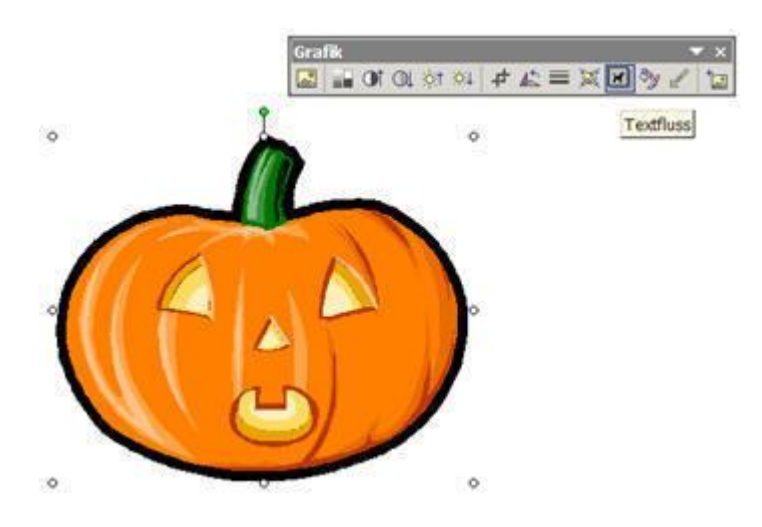

- 1. Menü: **Einfügen** -» **Grafik** -» **Clipart** oder **Aus Datei**
- 2. Textfluss einstellen:
	- Bild markieren (anklicken)

im Menü: **Format** den Menüpunkt **Grafik** anklicken, den Karteireiter: **Layout** anklicken und die gewünschte Umbruchart

wählen ("Rechteck" wenn der Text dem Bild ausstellen soll oder "Vor den Text" wenn der Text nicht ausstellen soll) (Alternative: in der Grafiksymbolleiste das Symbol Textfluss **anklicken und die gewünschte Einstellung wählen**)

- 3. Bild verschieben: mit dem Mauszeiger auf die Mitte des Bildes zeigen und ziehen (Mauszeiger:  $\overline{\mathbf{f}}$ )
- 4. Bild verkleinern/vergrößern: Bild an den Anfassern (Ecken, Mitte Kanten) ziehen (Mauszeiger:  $\updownarrow \leftrightarrow \downarrow$ )